# TransAct 5.0 Operator Card

# Login Procedures

- 1. Double-click the TransAct icon on the desktop.
- 2. Type the login name (i.e. admin) and press Enter.
- 3. If a password is assigned, type the password and press Enter.

# Adding Tables: Add a New Account

- 1. Click Admin » Accounts.
- 2. If a blank form does not appear, click the New button.
- 3. Enter Account Id (required); Account Name (required); Address, City, State, Zip (optional); and Phone (optional).
- 4. Click the Save button

Note: To add additional accounts, repeat steps 2-4.

# Add Trucks

- 1. Click Admin » Accounts.
- 2. Select the Account the new truck is to be added to.
- 3. Click the Truck Etc. button.
- 4. Click the Truck radio button.
- 5. Click the Details button.
- 6. Click the New button.
- 7. Enter an Id, must be unique to the account (required).
- 8. Enter a Description (optional).
- 9. Enter the truck Tare Weight in pounds (optional).
- 10. Click the Save button.
- 11. Click the New button to add additional trucks or click the Close button when done.

Note: The Details button is not available until changes made to the tare grid have been saved or undone.

# Add Materials

- 1. Click Admin » Categories » Material.
- 2. Click the New button, if a blank form does not appear.
- 3. Enter the Code (required) and Description (required).
- 4. Select an Inventory Unit of Measure.
- 5. Click the Save button

Note: To add additional materials, repeat steps 2–5.

# Add a New Price Table

- 1. Click Admin » Categories » Price Table.
- 2. If a blank form does not appear, click New.
- 3. Enter the Code and Description.
- 4. Click the Save button.

#### Add Jobs

- 1. Enter Job Information.
- 2. Click Admin » Orders/Jobs.
- 3. If a blank form does not appear, click the New button.
- 4. Enter Order information: Id (required), Description (required), Customer (required), and Ordered Date (required).
- 5. Click the Save button.

Note: To add additional jobs, repeat steps 2– 5.

# Enter Special Pricing

- 1. Select the Material from the drop-down list.
- 2. Enter the price.
- 3. Click the Add Item button to add additional Materials.
- 4. Click the Save button

Note: The Item Details button is not available until changes made to the material grid have been saved or undone.

# Processing a Weigh In / Weight Out Transaction

When a transaction does not utilize tare weights, it is considered a Weigh In/Weigh Out transaction. The truck must be weighed coming into the site and exiting the site.

# Weigh In

- 1. Click the Weigh button.
- 2. Select a Hauler, Truck, or Job code to start a transaction.
- 3. Enter transaction details (bill-to account, material, notes, etc.) in the second form.
- 4. Click the Print Ticket button to print the transaction ticket. The Weigh In process is complete.

# Weigh Out

- 1. To complete an open ticket, select the ticket from the list of open tickets.
- 2. Verify transaction information.
- 3. Click the Print Ticket button to print the transaction ticket.

# Canceling a Transaction

To cancel a transaction for any reason, click the Cancel button. This will return TransAct to the first weigh form.

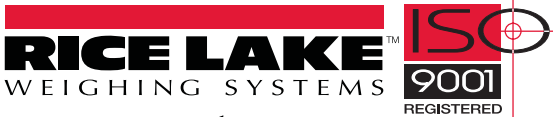

Commitment Beyond Measurement<sup>®</sup>

#### Generating and Printing Invoices

- 1. Select Accounting » Invoices, Statement, & Posting.
- 2. Click the Invoice radio button, if not already selected.
- 3. Select the Group of accounts to be invoiced from the drop-down list (default group is All).
- 4. Select a date range using the From and To date fields. All transactions processed during this date range will appear on the Invoice.
- 5. Select the Print Invoices radio button.
- 6. Click the View button.
- 7. Select Yes to make a backup, verify the drive and directory for the backup and click the Backup button.
- 8. An account list appears. Invoices will be generated for the selected account. Click the OK button to continue.

Note: Step 8 is an exclusive process and must be completed when all other computers are not accessing TransAct.

- 9. Use the arrow buttons to navigate through the invoices and the printer button to print the invoices.
- 10. Click the  $\times$  in the right corner to close the report window.
- 11. The Post button will now be active. If invoices are correct and ready to be sent, click the Post button. When Invoices are not posted right away, a message will appear to indicate invoices are available for posting. Select No to not post invoices and continue.

#### Generating and Printing Statements

- 1. Select Accounting » Invoices, Statement, & Posting.
- 2. Click the Statement radio button, if not already selected.
- 3. Select the Group of accounts to generate statements for from the drop-down list (default group is All).
- 4. Select a statement To date.
- 5. Select a credit and payment Grace Period (optional).
- 6. Select a Sort Order.
- 7. Select a Format.
- 8. Select Statement Options.
- 9. Select the Print Statements radio button.
- 10. Click the View button.
- 11. Select Yes to make a backup, verify the drive and directory for the backup and click the Backup button.
- 12. An account list appears. Statements will be generated for the selected account. Click the OK button to continue.

Note: Step 12 is considered an exclusive process and must be completed when all other computers are not accessing TransAct.

- 13. Use the arrow buttons to navigate through the statements and the printer button to print the statements.
- 14. Click the  $\times$  in the right corner to close the report window.
- 15. The Post button will now be active. If statements are correct and ready to be sent, click the Post button. When statements are not posted right away, a message will appear to indicate statements are available for posting. Select No to not post statements and continue.

#### Recording a Receipt (Payment)

- 1. Select Accounting » Receipts and Payments.
- 2. Select the Receipt radio button from the Receivable list.
- 3. Select the Account from the drop-down list.
- 4. Enter the receipt amount in the *Receipt* field.
- 5. Enter a check number or other note in the *Reference* field (optional).
- 6. Change the date of the receipt if necessary.
- 7. Select the invoice to be paid by double-clicking the N in the *Pay* column to change it to a  $\overline{Y}$  or click the Auto Distribute button to automatically distribute the payment starting with the oldest invoice.
- 8. Click the Save button.

#### Recording a Credit

- 1. Select Accounting » Receipts and Payments.
- 2. Select the Credit radio button from the *Receivable* list.
- 3. Select the account from the drop-down list.
- 4. Enter the amount to credit in the *Credit* field.
- 5. Enter a note in the *Reference* field (optional).
- 6. Change the date of the credit if necessary.
- 7. Select the invoice to be paid by double clicking the N in the *Pay* column to change it to a Y or click the Auto Distribute button to automatically distribute the payment starting with the oldest invoice.
- 8. Click the Save button.